Medjelja 8<br>Nedjelja 8<br>inje 3D mašinskog Modeliranje 3D mašinskog sklopa konačnim elementima<br>Sklopa konačnim elementima<br>Sklopa konačnim elementima Sklopa konačnim elementi<br>Studijski program Mašinstvo – Konstruisanje pomoću računara<br>Studijski program Mašinstvo – Konstruisanje pomoću računara

#### Postavka zadatka

**Postavka zadatka<br>Sklop prikazan na slici se sastoji od postolja,<br>nosača i osovinice. Elementi sklopa su izrađeni<br>od čelika. (E=200, CB2, u=0.3). Kontekto Postavka zadatka<br>Sklop** prikazan na slici se sastoji od postolja,<br>nosača i osovinice. Elementi sklopa su izrađeni<br>od čelika (E=200 GPa, v=0.3). Kontakte **Postavka zadatka**<br>Sklop prikazan na slici se sastoji od postolja,<br>nosača i osovinice. Elementi sklopa su izrađeni<br>od čelika (E=200 GPa, v=0.3). Kontakte<br>elemenata u sklopu modelirati kao kontakte koji<br>onomogućavaju razdva **Postavka zadatka**<br>Sklop prikazan na slici se sastoji od postolja,<br>nosača i osovinice. Elementi sklopa su izrađeni<br>od čelika (E=200 GPa, v=0.3). Kontakte<br>elemenata u sklopu modelirati kao kontakte koji<br>onemogućavaju r **Postavka zadatka**<br>Sklop prikazan na slici se sastoji od postolja,<br>nosača i osovinice. Elementi sklopa su izrađeni<br>od čelika (E=200 GPa, v=0.3). Kontakte<br>elemenata u sklopu modelirati kao kontakte koji<br>onemogućavaju razdva **FUSIAVNA ZAUAINA**<br>Sklop prikazan na slici se sastoji od postolja,<br>nosača i osovinice. Elementi sklopa su izrađeni<br>od čelika (E=200 GPa, v=0.3). Kontakte<br>elemenata u sklopu modelirati kao kontakte koji<br>onemogućavaju razdva Sklop prikazan na slici se sastoji od postolja,<br>nosača i osovinice. Elementi sklopa su izrađeni<br>od čelika (E=200 GPa, v=0.3). Kontakte<br>elemenata u sklopu modelirati kao kontakte koji<br>onemogućavaju razdvajanje, ali omogućav Sklop prikazan na slici se sastoji od postolja,<br>nosača i osovinice. Elementi sklopa su izrađeni<br>od čelika (E=200 GPa, v=0.3). Kontakte<br>elemenata u sklopu modelirati kao kontakte koji<br>onemogućavaju razdvajanje, ali omogućav opterećenje. onemogućavaju razdvajanje, ali o<br>međusobno klizanje bez trenja<br>površina. Odrediti raspodjelu von<br>napona sklopa za zadate graničr<br>opterećenje.

#### Postavka zadatka

**Postavka zadatka**<br>Granični uslovi: Nepokretni oslonci na donjim površinama<br>postolja<br>Opterećenie: Sila od 1 kN koja dieluje nadole na gorniu postolja **Postavka zadatka**<br> **Granični uslovi:** Nepokretni oslonci na donjim površinama<br>
postolja<br> **Opterećenje:** Sila od 1 kN koja djeluje nadole na gornju<br>
površinu nosača **Postavka zadatka<br>Granični uslovi:** Nepokretni oslonci n<br>postolja<br>Opterećenje: Sila od 1 kN koja djelu<br>površinu nosača

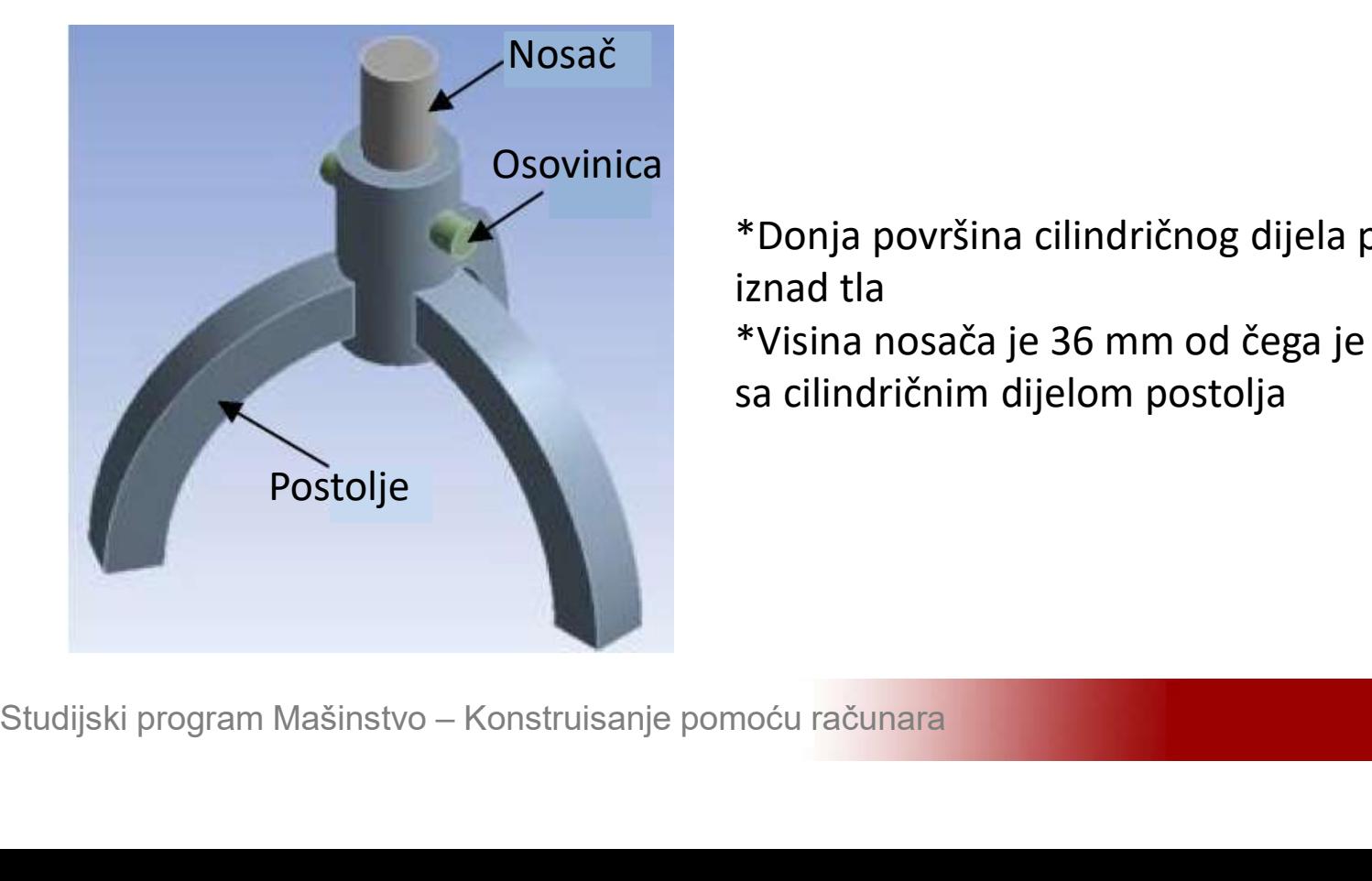

\*Donja površina cilindričnog dijela postolja je 35 mm iznad tla \*Visina nosača je 36 mm od čega je 18 mm u sklopu

sa cilindričnim dijelom postolja

#### Postavka zadatka

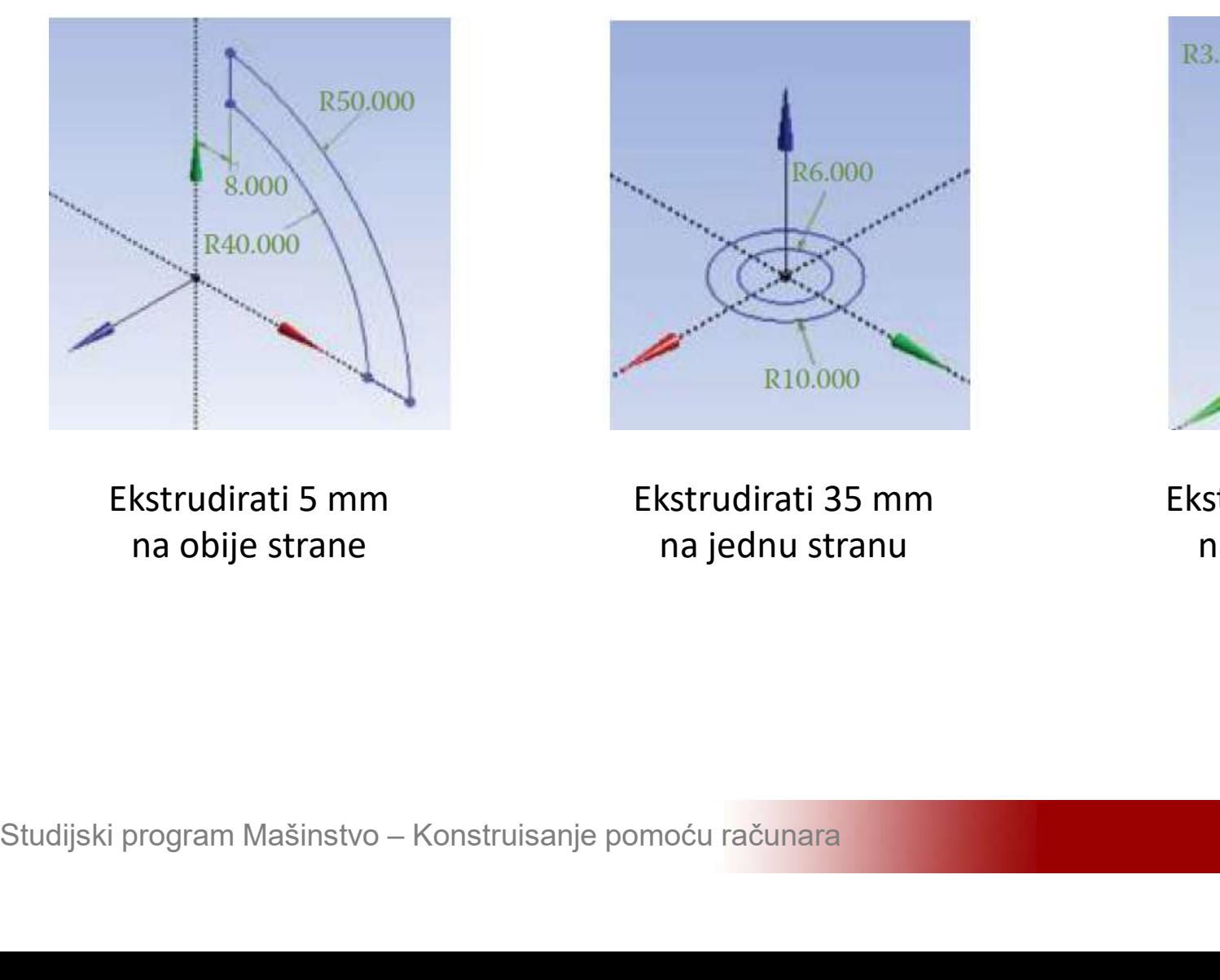

R6.000

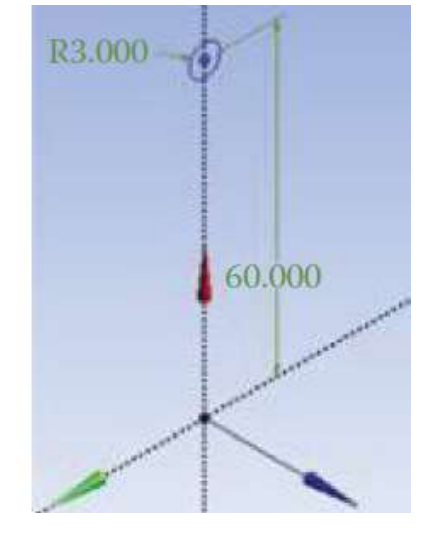

Ekstrudirati 5 mm na obije strane

Ekstrudirati 35 mm na jednu stranu

Ekstrudirati 15 mm na obije strane

#### Postolje

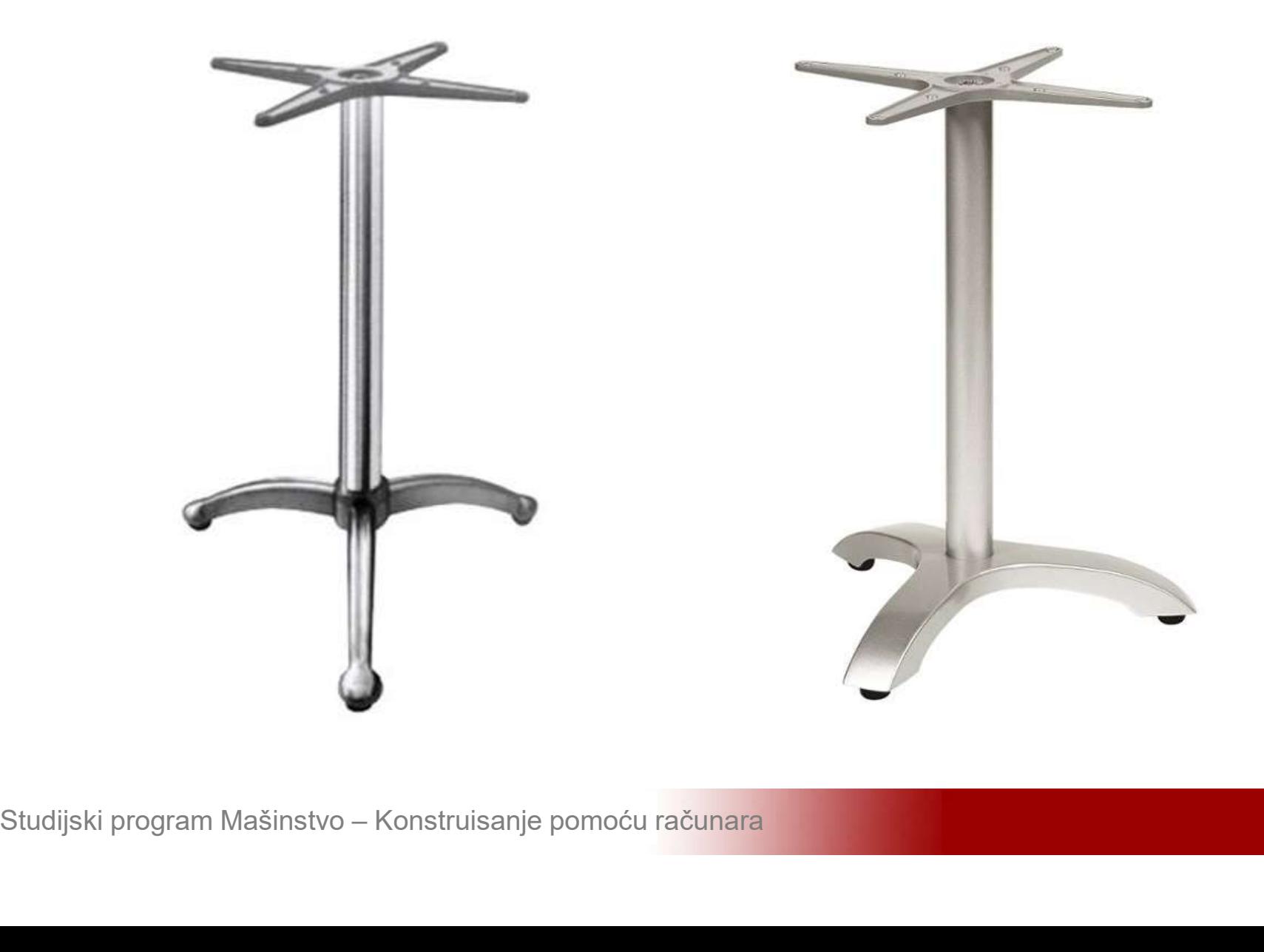

# **Modeliranje 3D mašinske konstrukcije**<br>Aktivirati program ANSYS i sačuvati prazan<br>projekat pod nazivom Postolje **Modeliranje 3D mašinske konstrukci**<br>Aktivirati program ANSYS i sačuvati praz<br>projekat pod nazivom Postolje

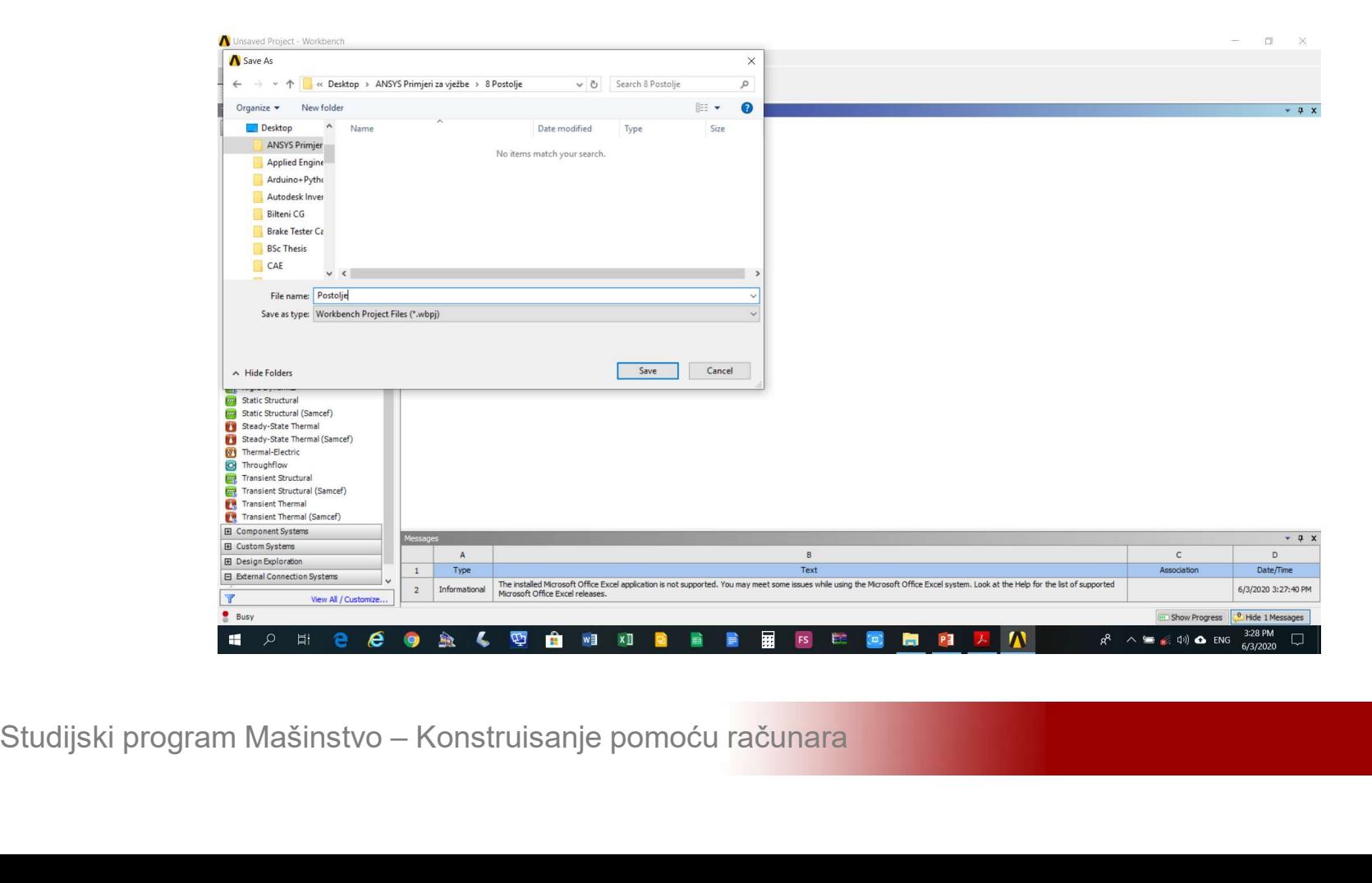

# **Modeliranje 3D mašinske konstrukcije**<br>Kreirati statičku linearnu analizu (*Static<br>Structural*)na shemi-projekta (*Project Shematic*) Modeliranje 3D mašinske konstrukcije<br>Kreirati statičku linearnu analizu (*Static Structural*) na shemi projekta (*Project Shematic*)

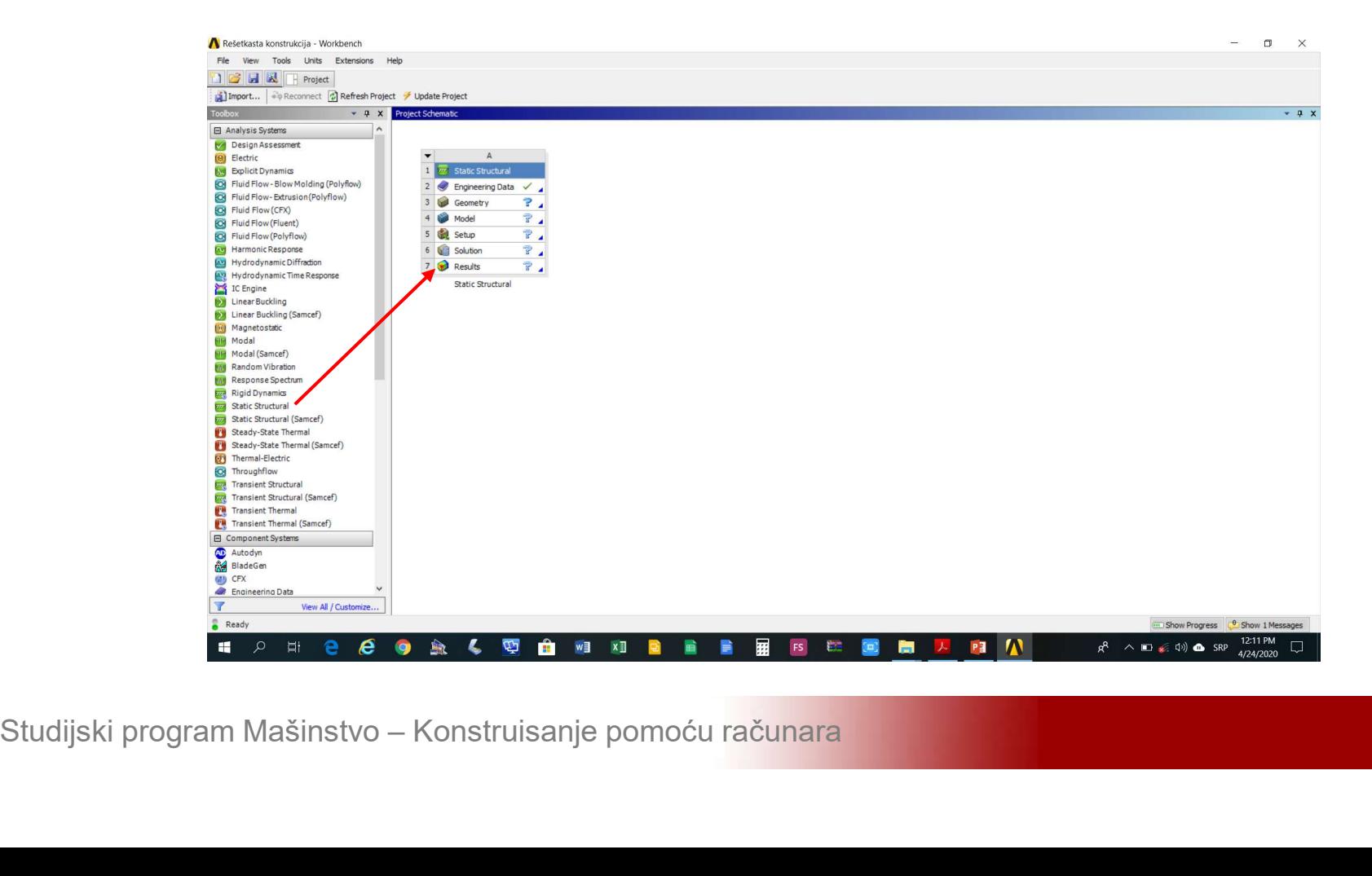

# Modeliranje 3D mašinske konstrukcije<br>Aktivirati modul Design Modeler (Geometry-<br>>New Geometry) **Modeliranje 3D mašinsk**<br>Aktivirati modul Design Mo<br>>New Geometry)

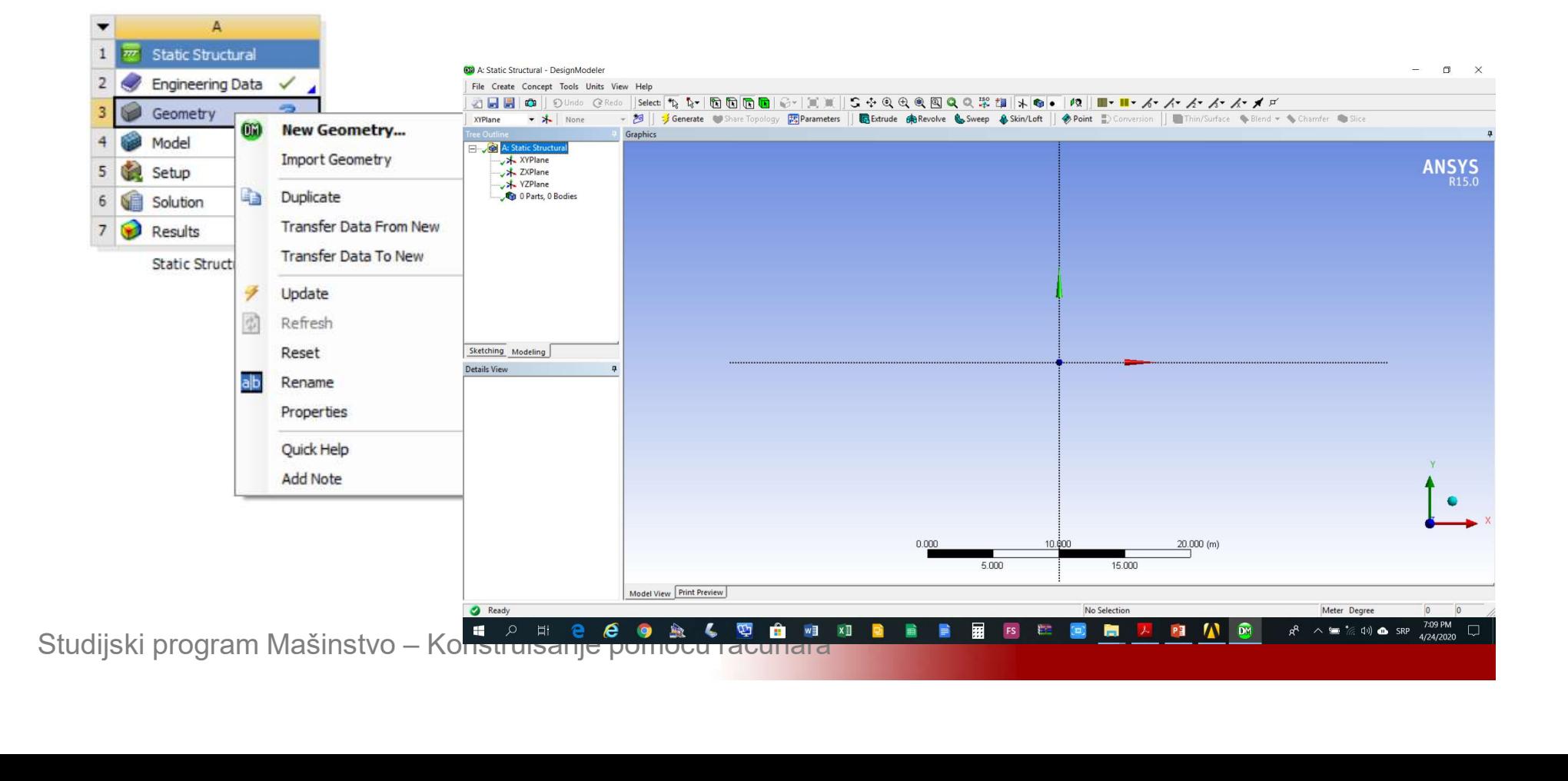

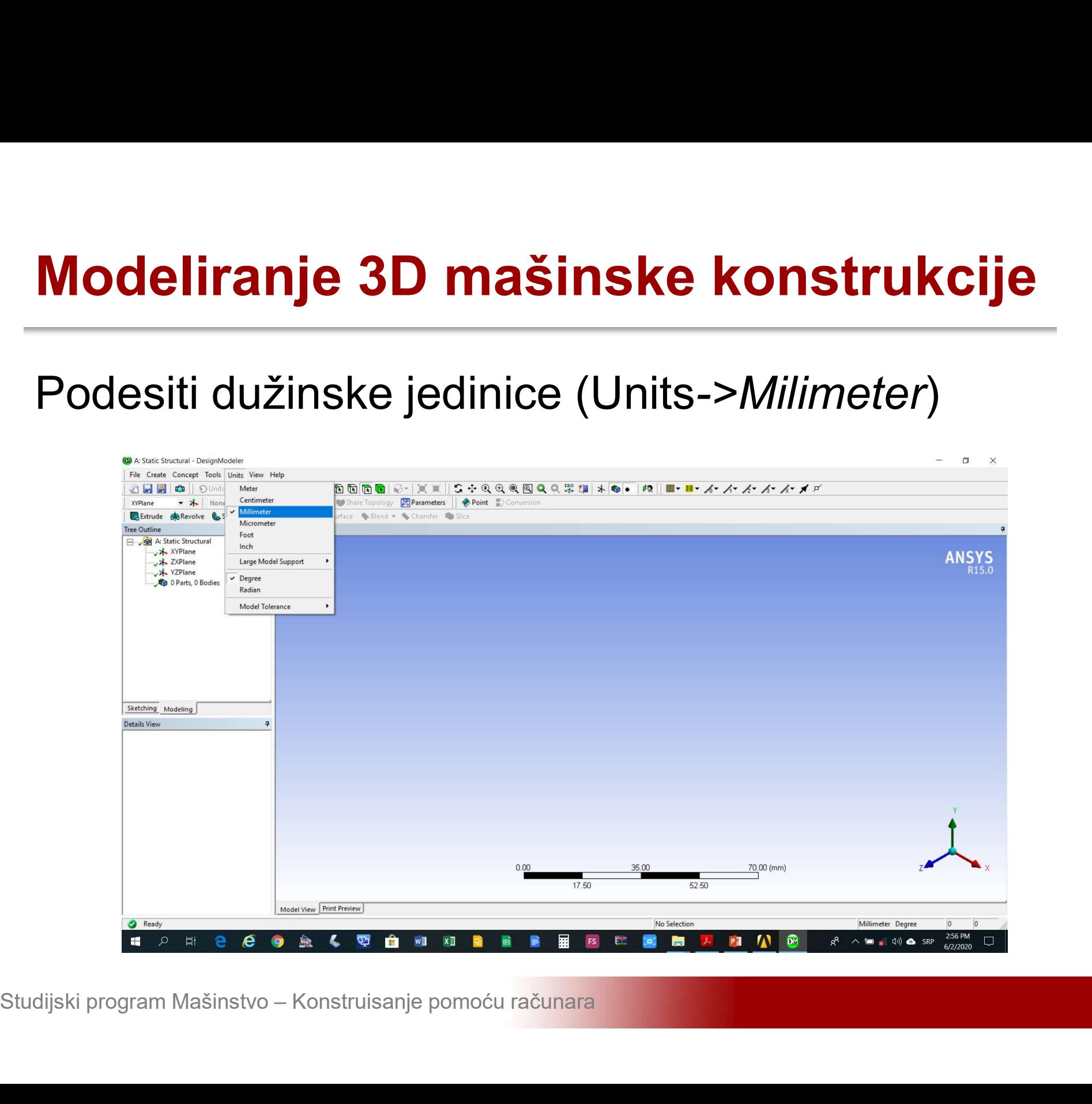

# Modeliranje 3D mašinske konstrukcije<br>Učitavanje eksterno generisane geometrije (File-<br>>Import External Geometry File) \*.sat format

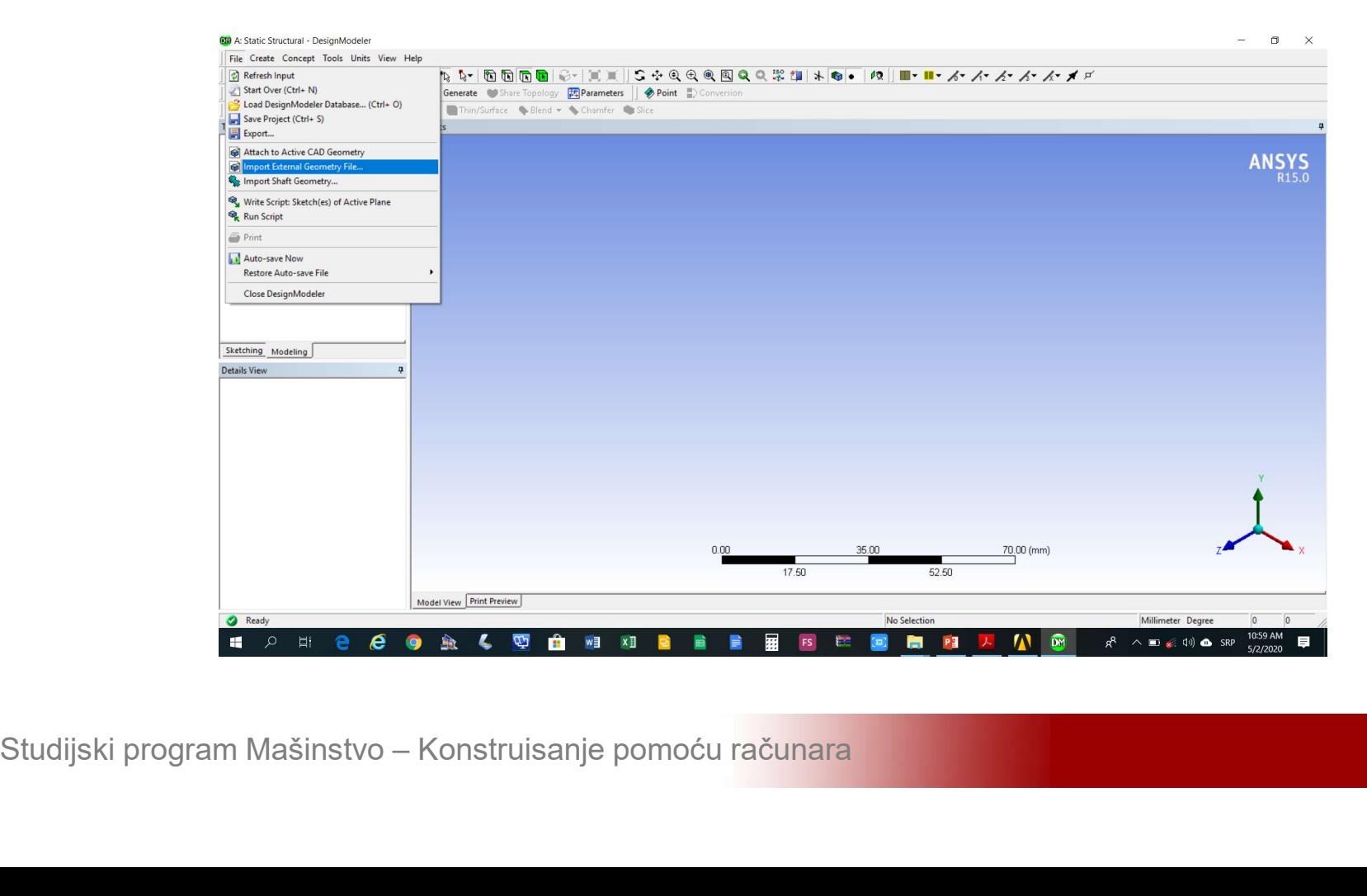

# Modeliranje 3D mašinske konstrukcije<br>Učitavanje eksterno generisane geometrije<br>okončati\_komandom\_Generate **Modeliranje 3D mašinske konstru**<br>Učitavanje eksterno generisane geo<br>okončati komandom Ge*nerate*

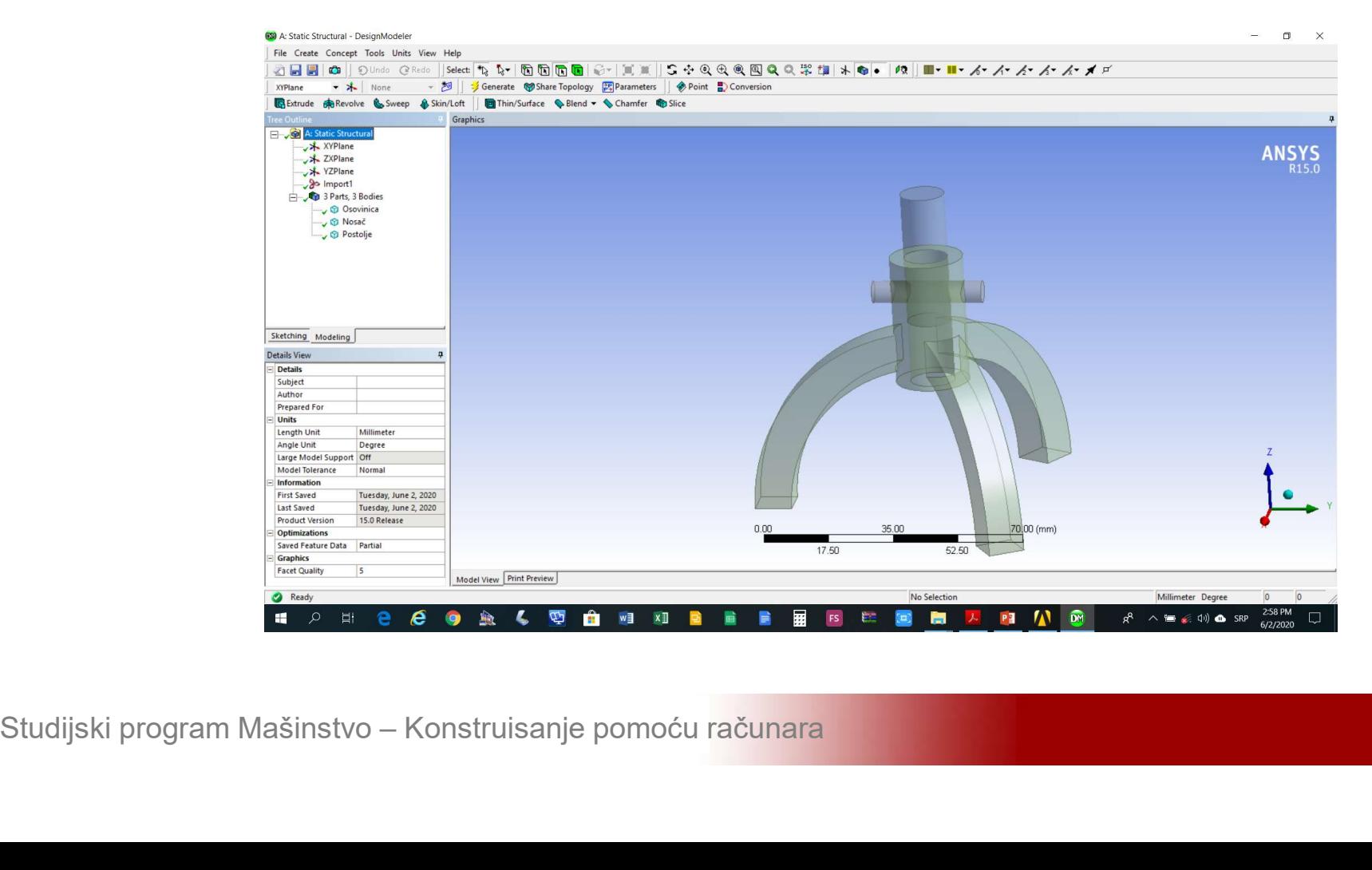

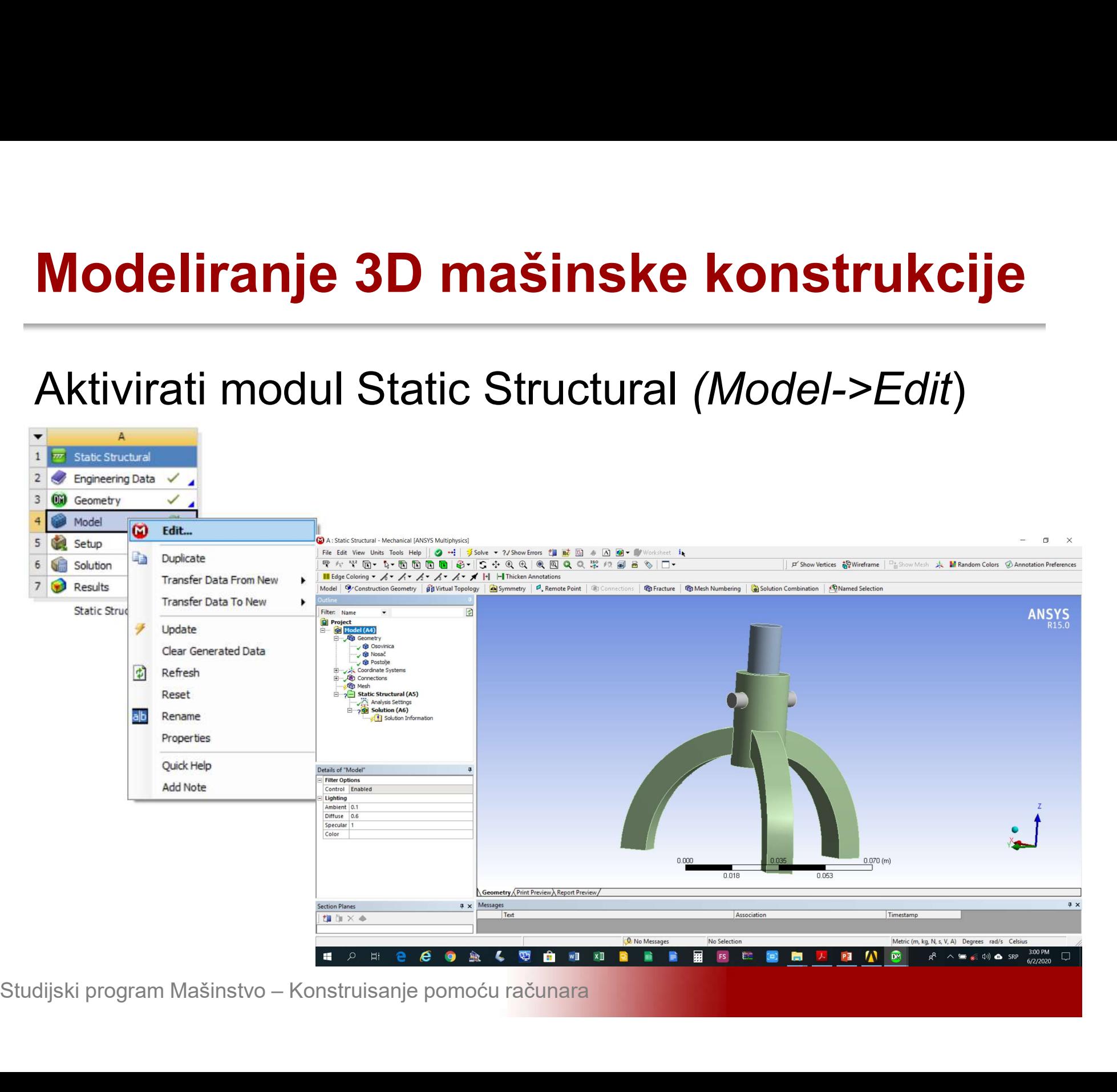

### Modeliranje 3D mašinske konstrukcije<br>Podesiti sve automatski detektovane kontakte<br>Details of Contact Region->Definition->Type->No Modeliranje 3D mašinske konstrukcije<br>Podesiti sve automatski detektovane kontakte<br>Details of Contact Region->Definition->Type->No<br>Separation **Separation**

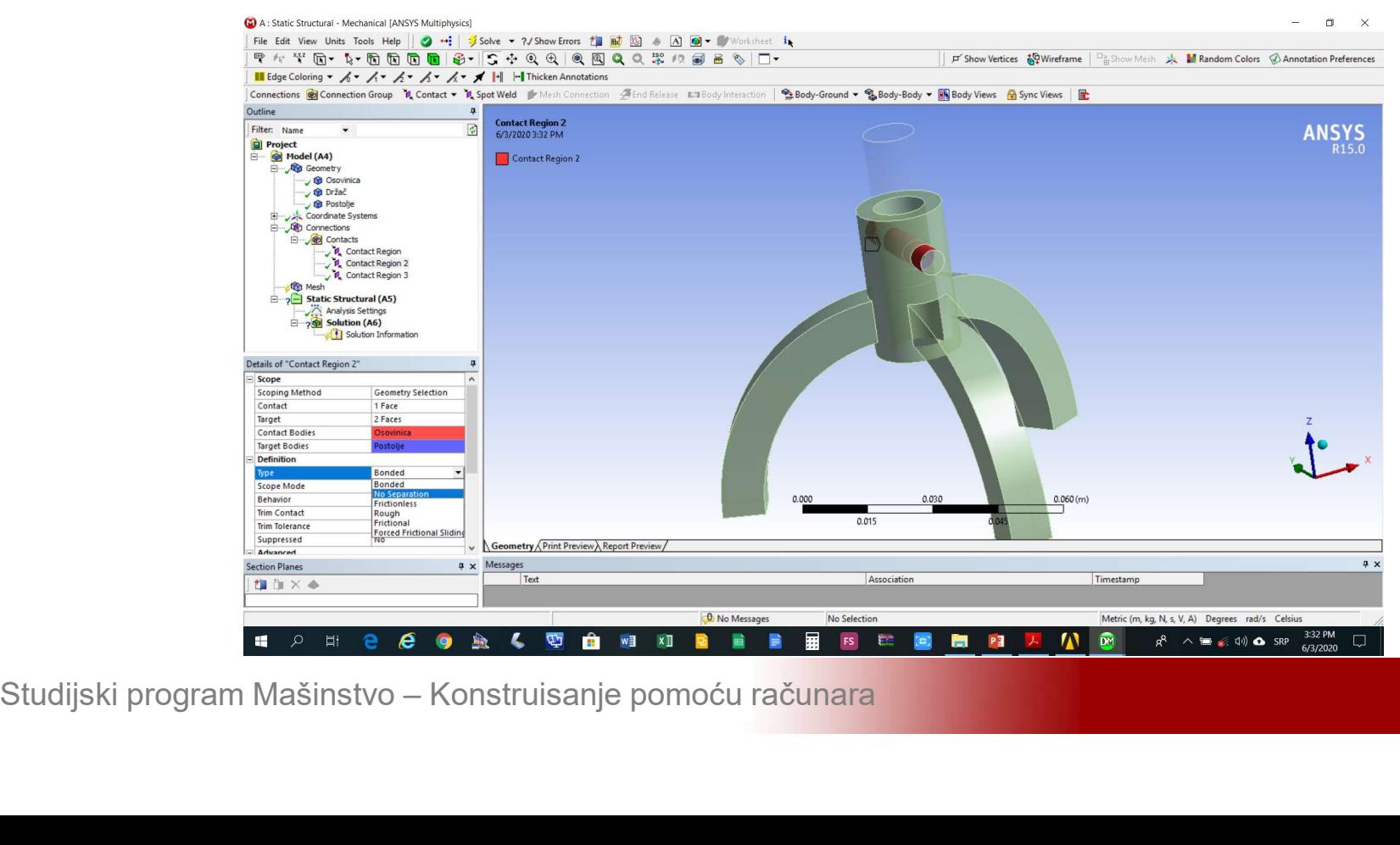

## Modeliranje 3D mašinske konstrukcije<br>Definisati veličinu konačnih elemenata *Mesh-<br>>Insert->Sizing* >Insert->Sizing

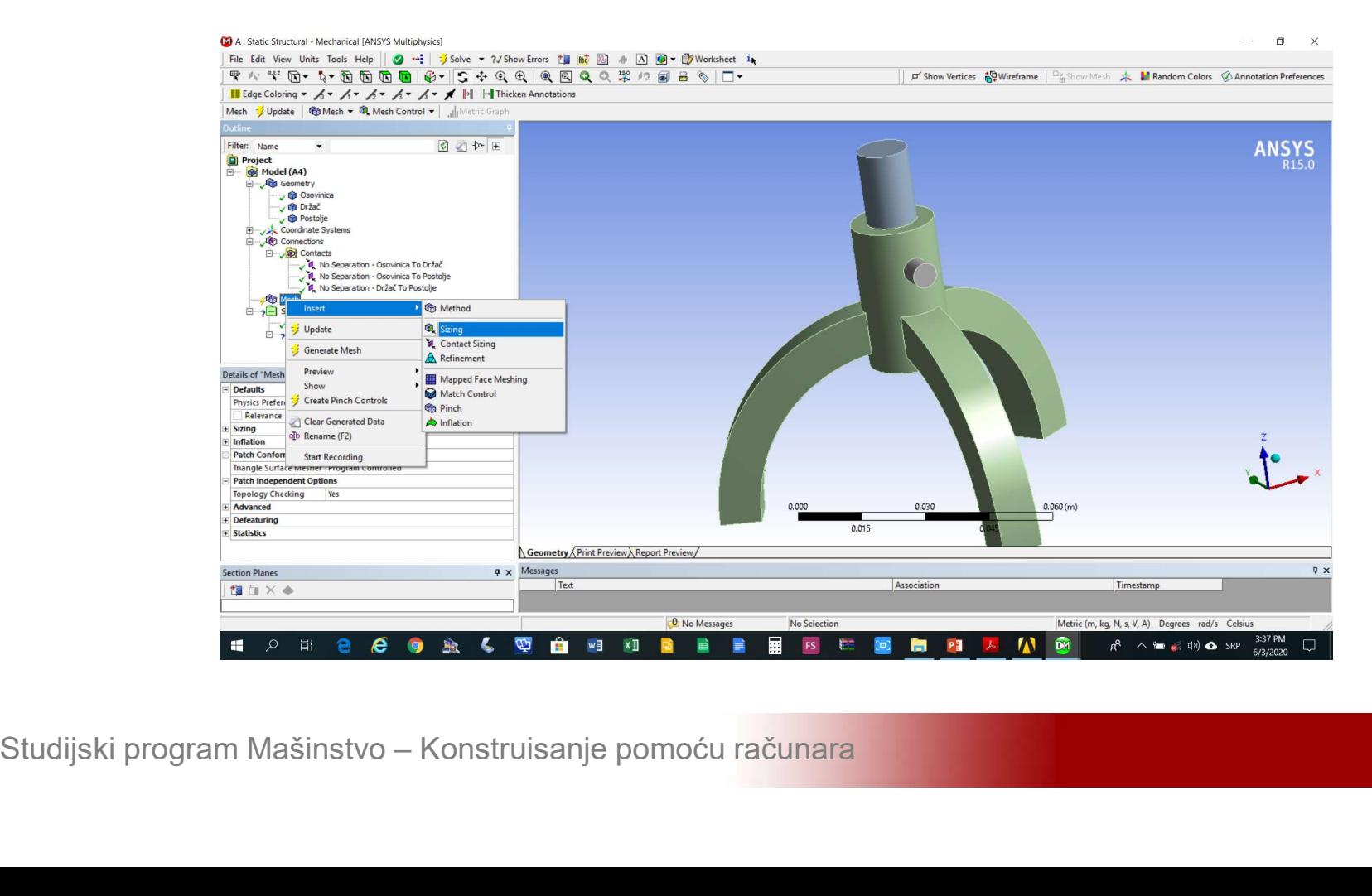

Modeliranje 3D mašinske konstrukcije<br>U polje *Details of Sizing->Element Size* unijeti<br>0.025 m. Izabrati sva tri tijela i aktivirati *Details of* Modeliranje 3D mašinske konstrukcije<br>U polje *Details of Sizing->Element Size* unijeti<br>0.025 m. Izabrati sva tri tijela i aktivirati *Details of*<br>Sizing->Geometry->Apply Sizing->Geometry->Apply

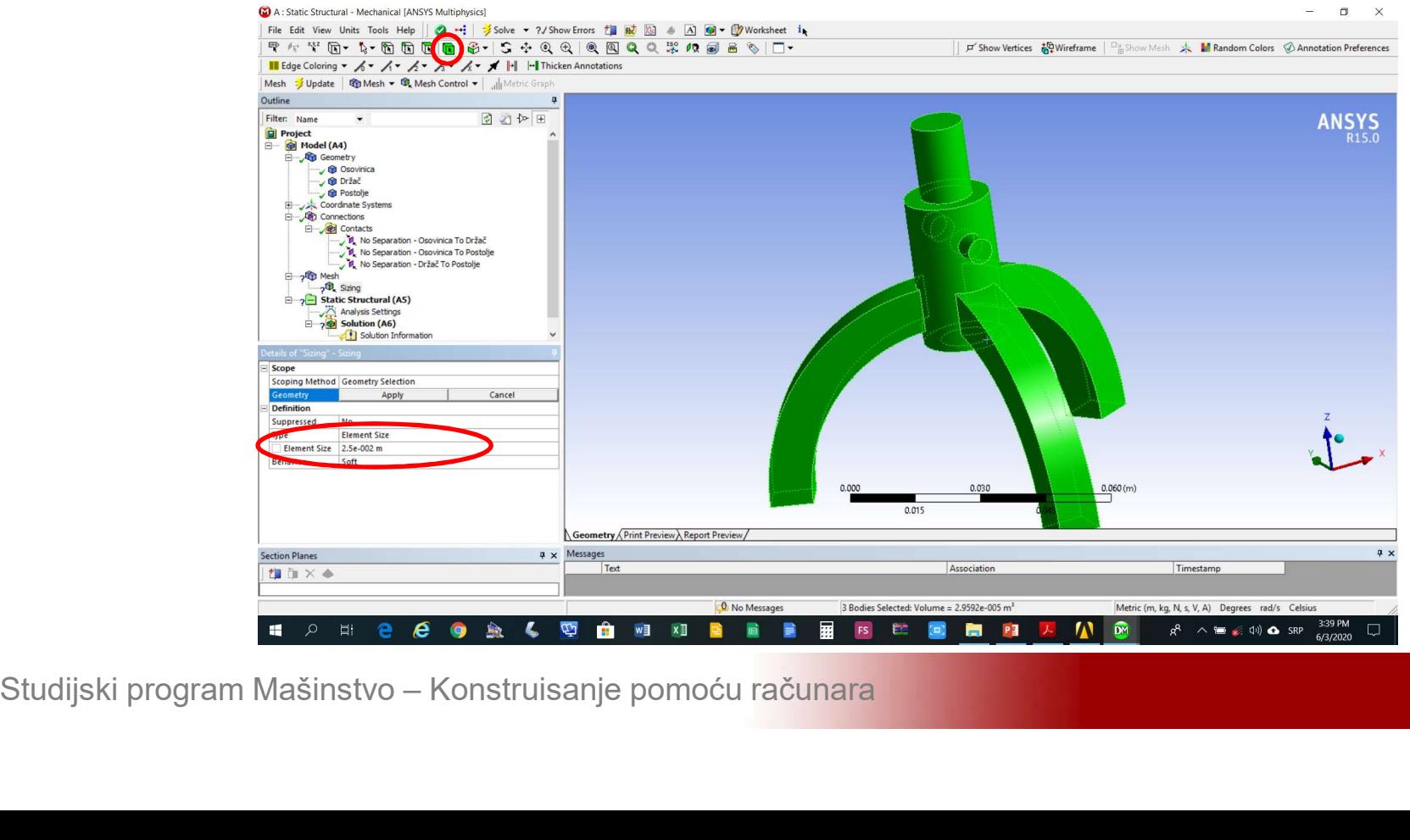

# Modeliranje 3D mašinske konstrukcije<br>Generisati mrežu konačnih elemenata Mesh-<br>>Generate Mesh Modeliranje 3D mašinske ko<br>Generisati mrežu konačnih elem<br>>Generate Mesh

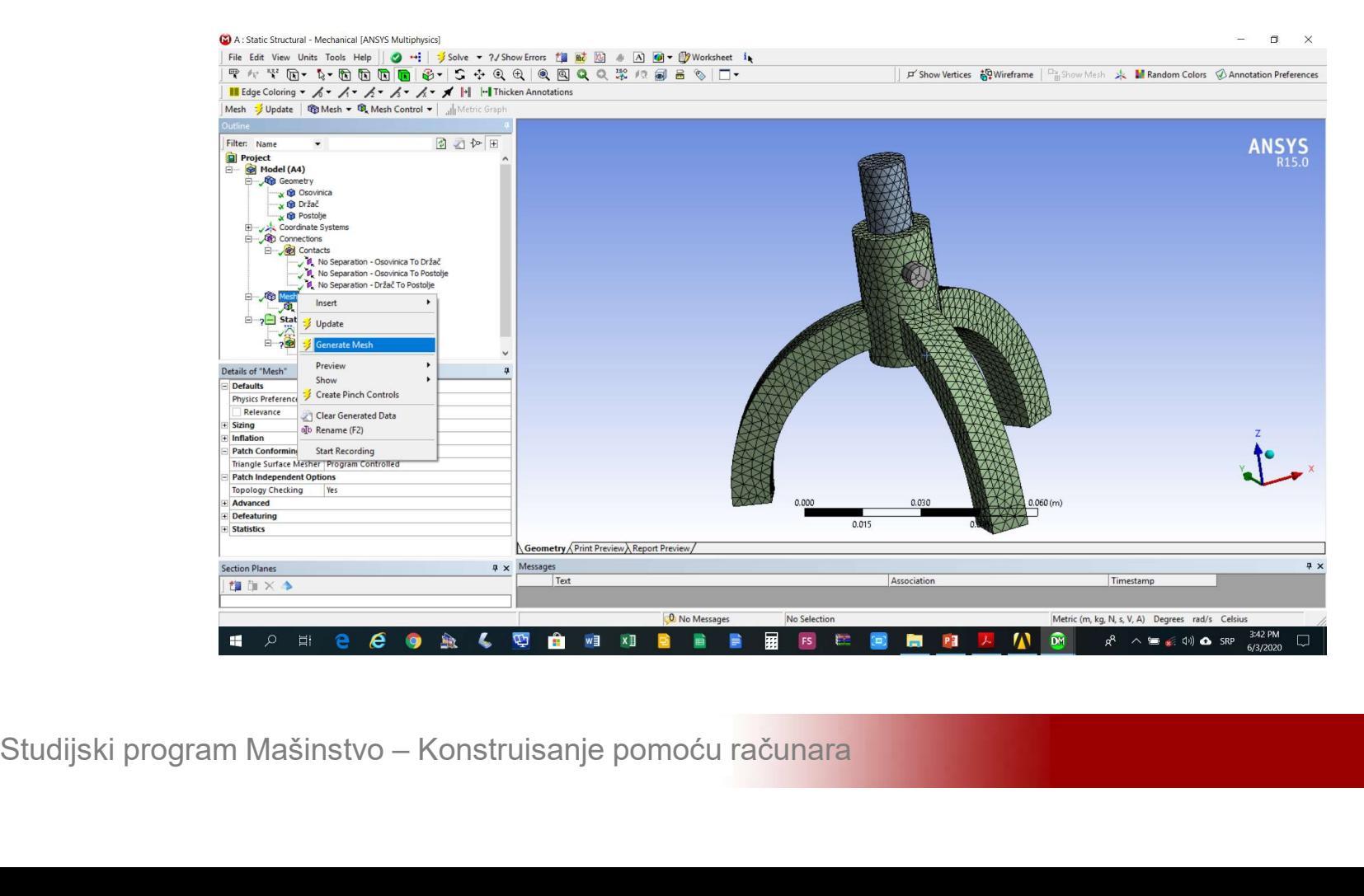

Modeliranje 3D mašinske konstrukcije<br>Dodati nepokretni oslonac na donje površine<br>nožica postolja *Static Structural->Insert->Fixed* Modeliranje 3D mašinske konstrukcije<br>Dodati nepokretni oslonac na donje površine<br>nožica postolja Static Structural->Insert->Fixed<br>Support Support

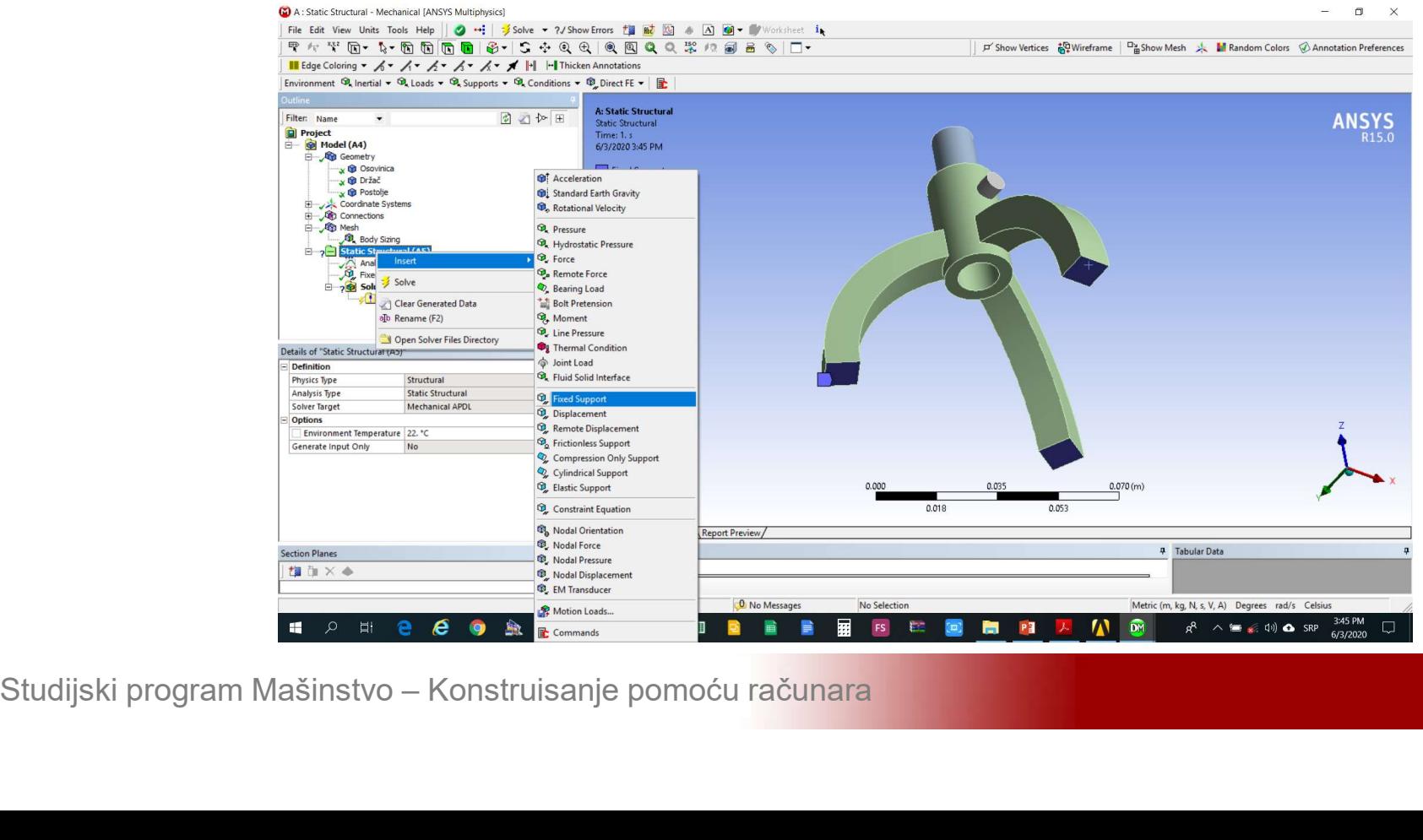

## Modeliranje 3D mašinske konstrukcije<br>Dodati silu na gornju površinu držača Static<br>Structural->Insert->Force Structural->Insert->Force

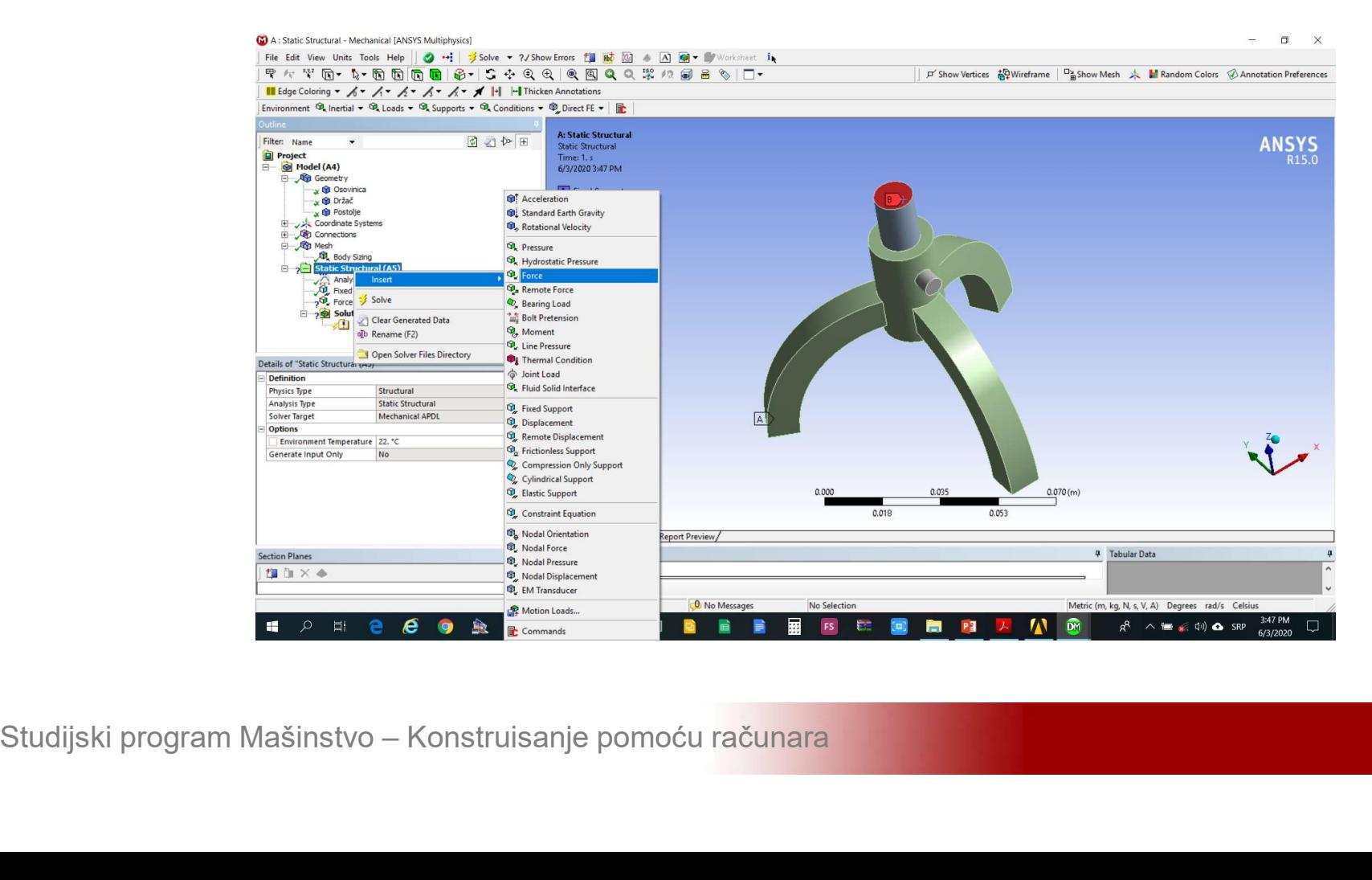

### Modeliranje 3D mašinske konstrukcije<br>Zadati intezitet sile *Details of Force->Definition-<br>>Define By->Components* i u polje Z Modeliranje 3D mašinske konstrukcije<br>Zadati intezitet sile *Details of Force->Definition-<br>>Define By->Components* i u polje Z<br>Components unijeti -1000 N Modeliranje 3D mašinske konstrukcije<br>Zadati intezitet sile *Details of Force->Definition-<br>>Define By->Components* i u polje Z<br>Components unijeti -1000 N

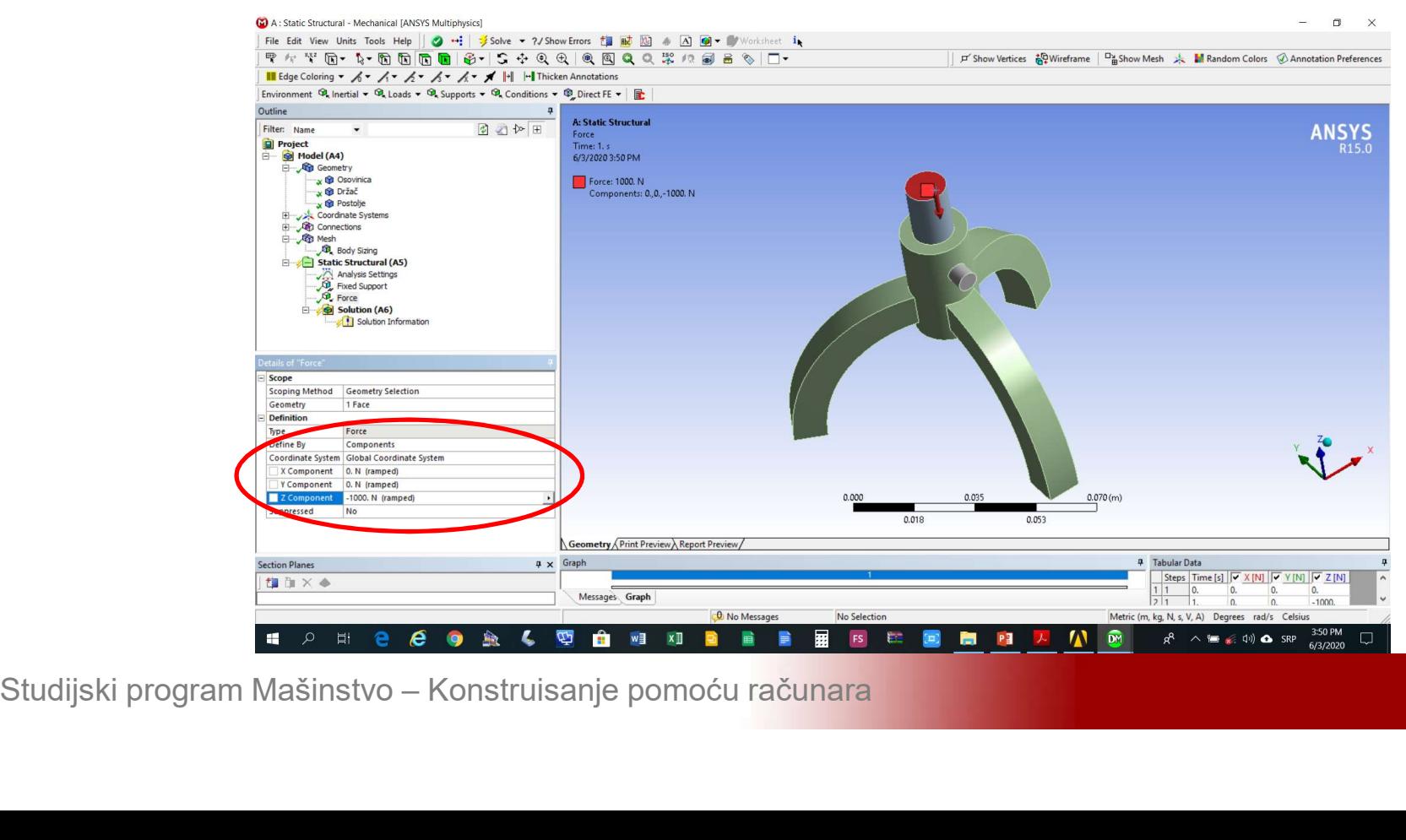

# Modeliranje 3D mašinske konstrukcije<br>Izabrati analizu koja se želi realizovati Solution-<br>>Insert->Total Deformation / Equivalent Stress Modeliranje 3D mašinske konstrukcije<br>Izabrati analizu koja se želi realizovati Solution-<br>>Insert->Total Deformation / Equivalent Stress

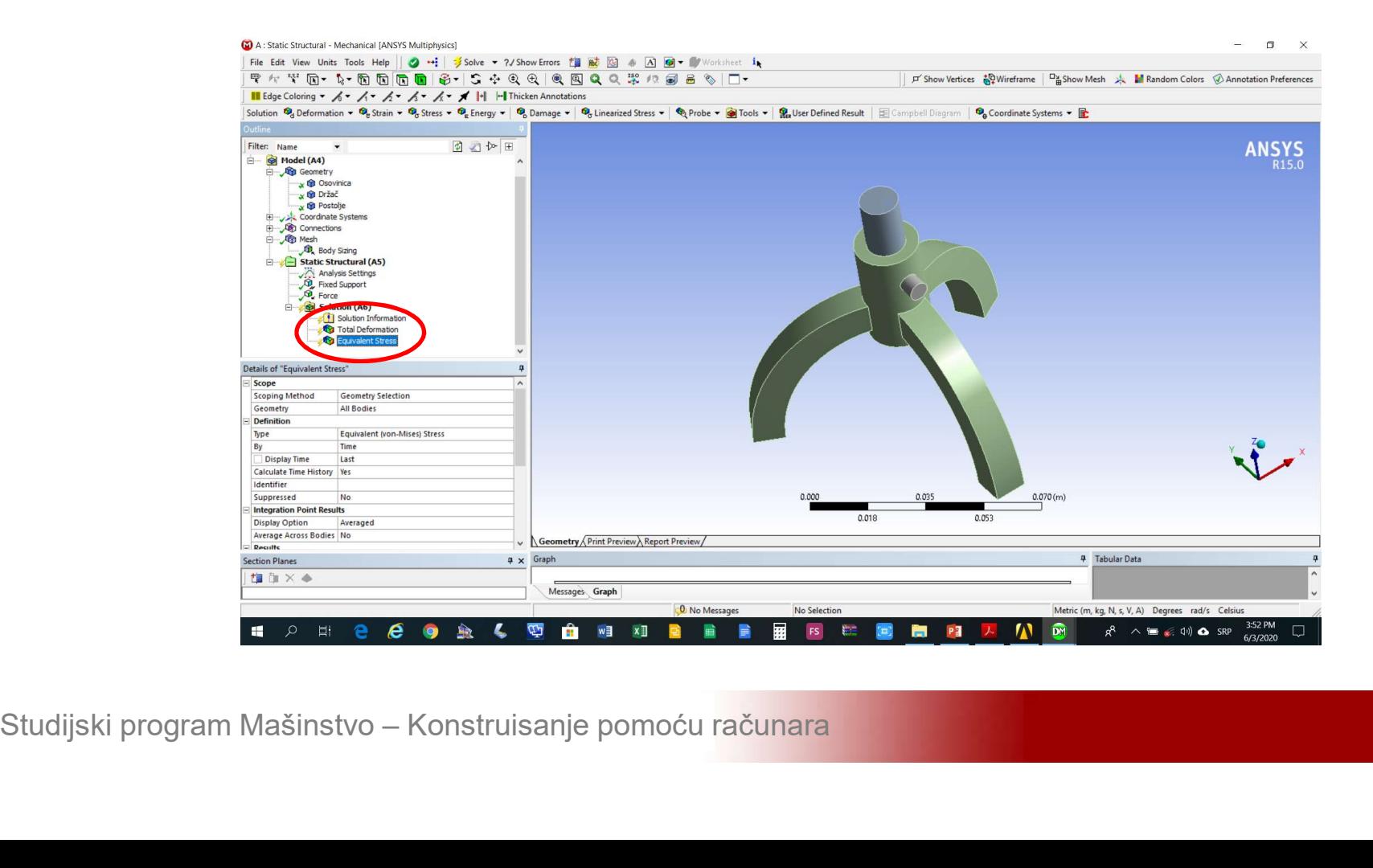

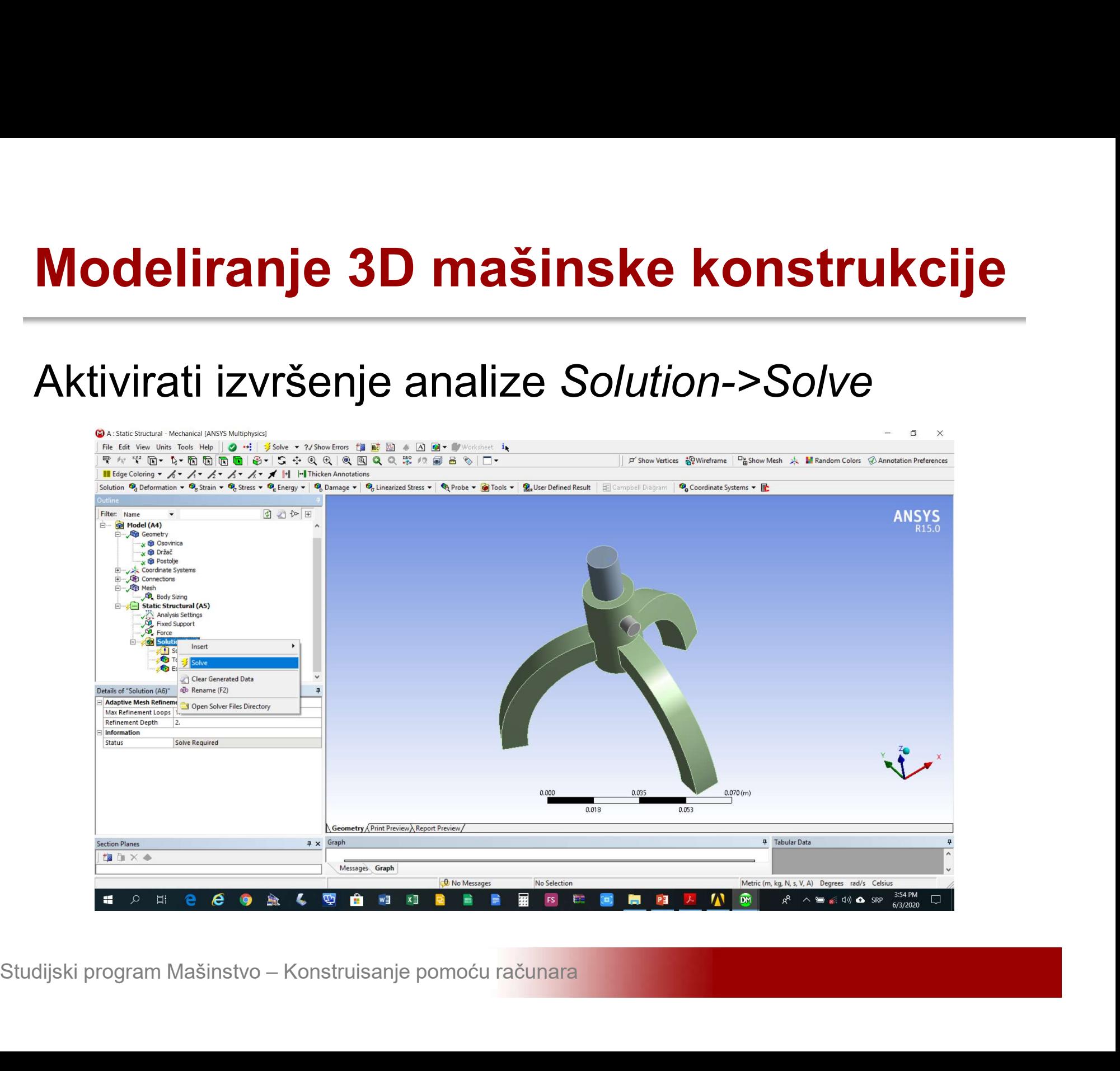

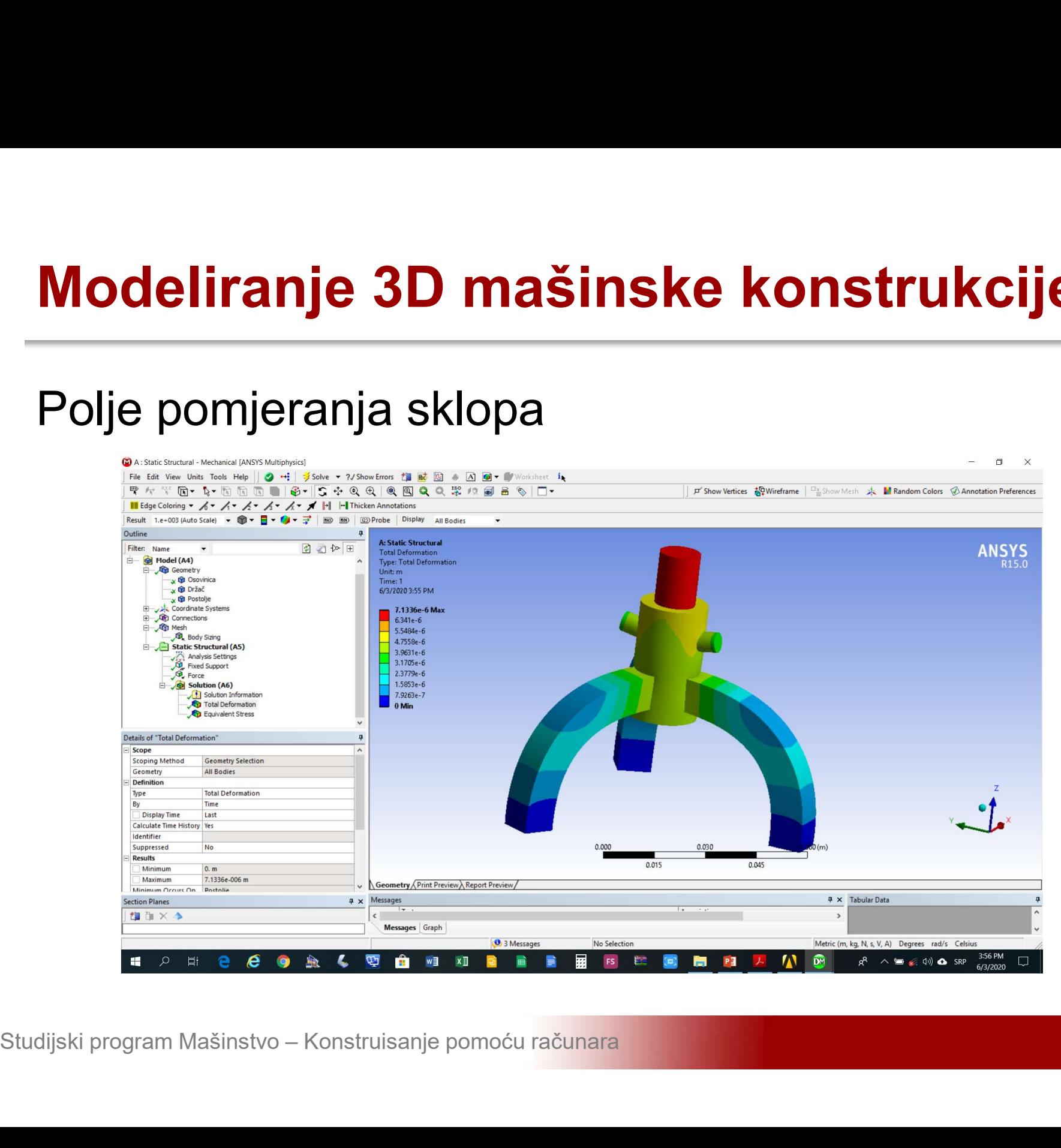

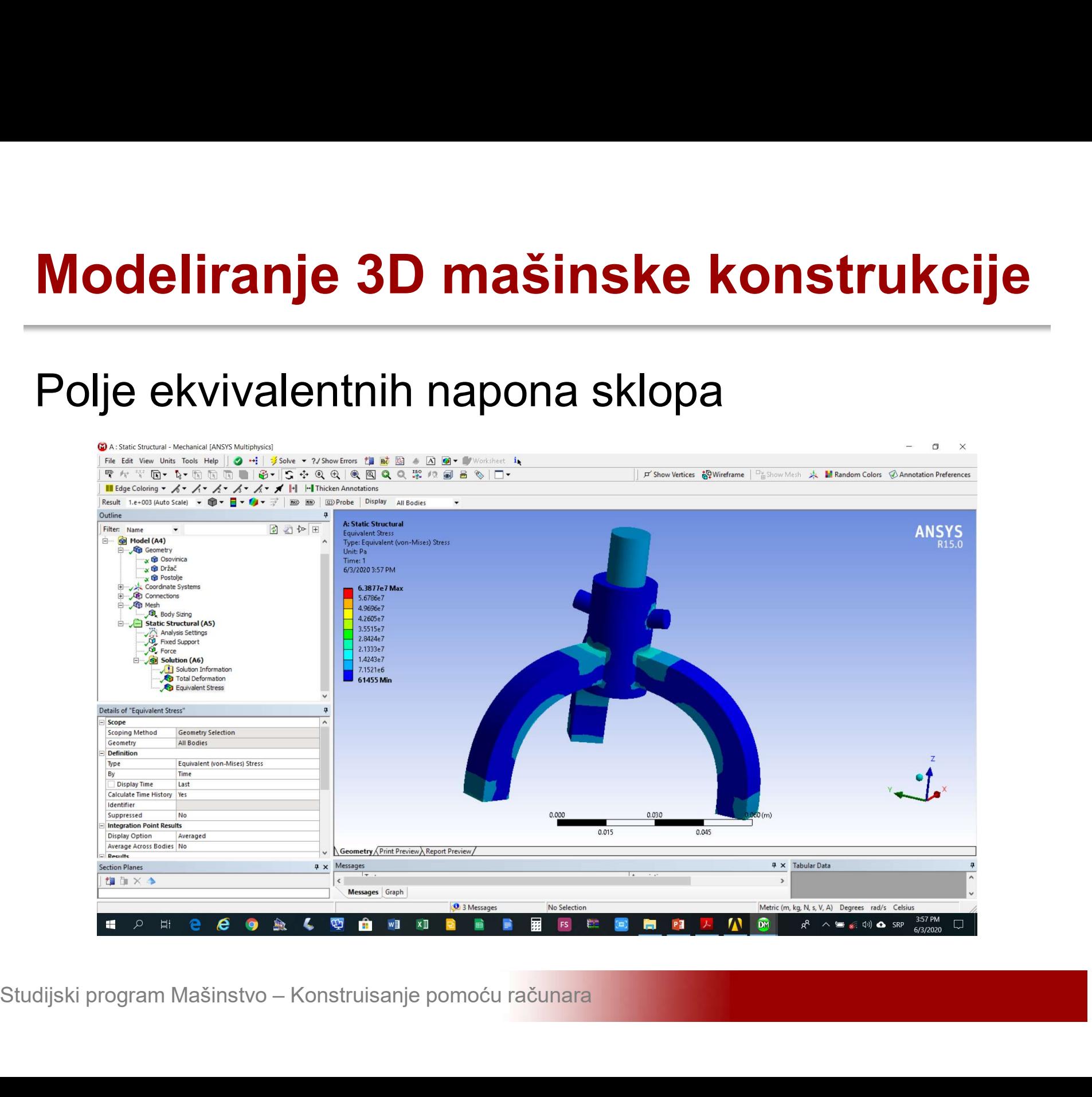

Modeliranje 3D mašinske konstrukcije<br>Da bi se pregledalo pomjeranje za pojedinačni<br>element Solution->Insert->Total Deformation / Modeliranje 3D mašinske konstrukcije<br>Da bi se pregledalo pomjeranje za pojedinačni<br>element Solution->Insert->Total Deformation /<br>Equivalent Stress potom izabrati, npr. osovinicu Modeliranje 3D mašinske konstrukcije<br>Da bi se pregledalo pomjeranje za pojedinačni<br>element Solution->Insert->Total Deformation /<br>Equivalent Stress potom izabrati, npr. osovinicu

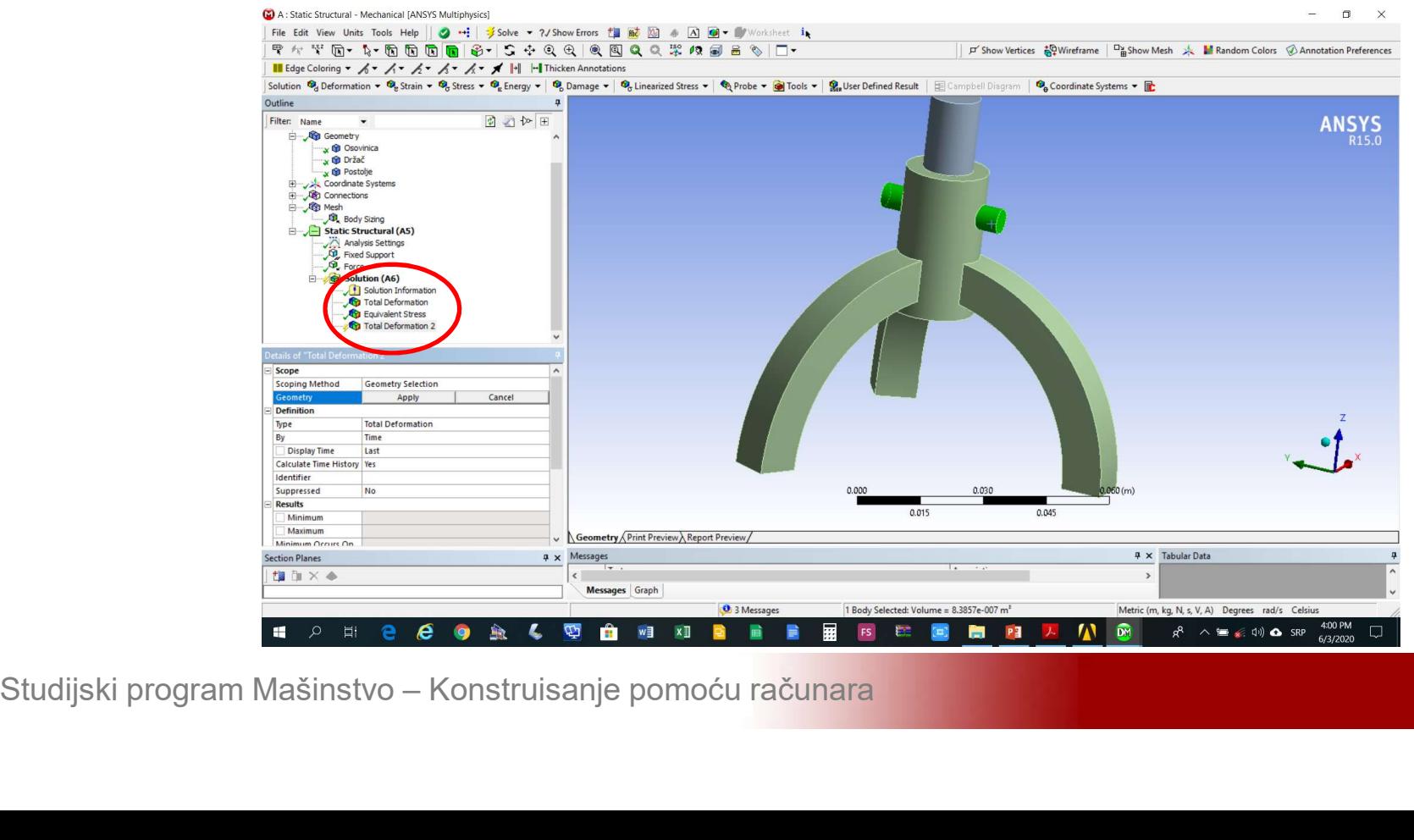

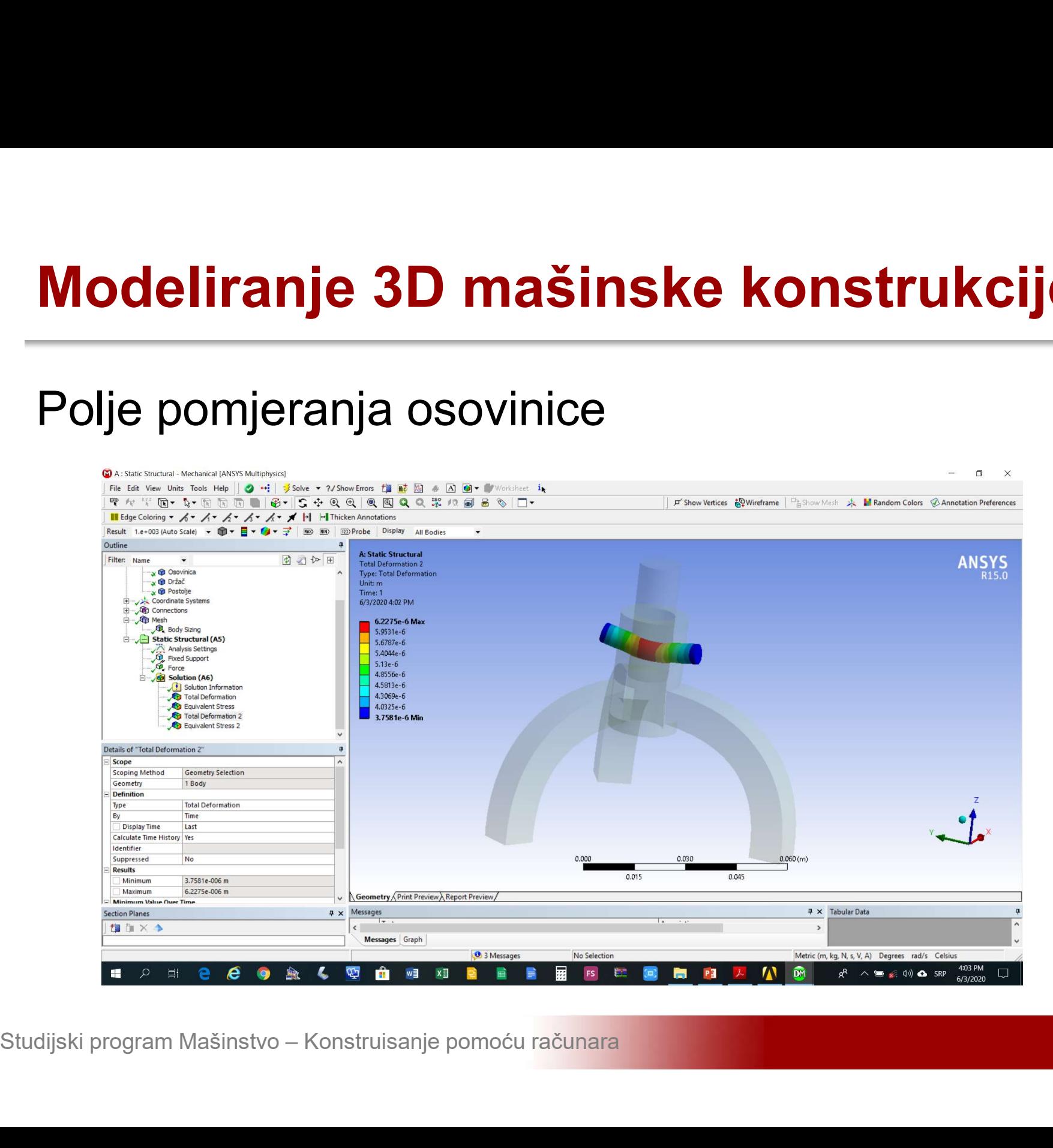

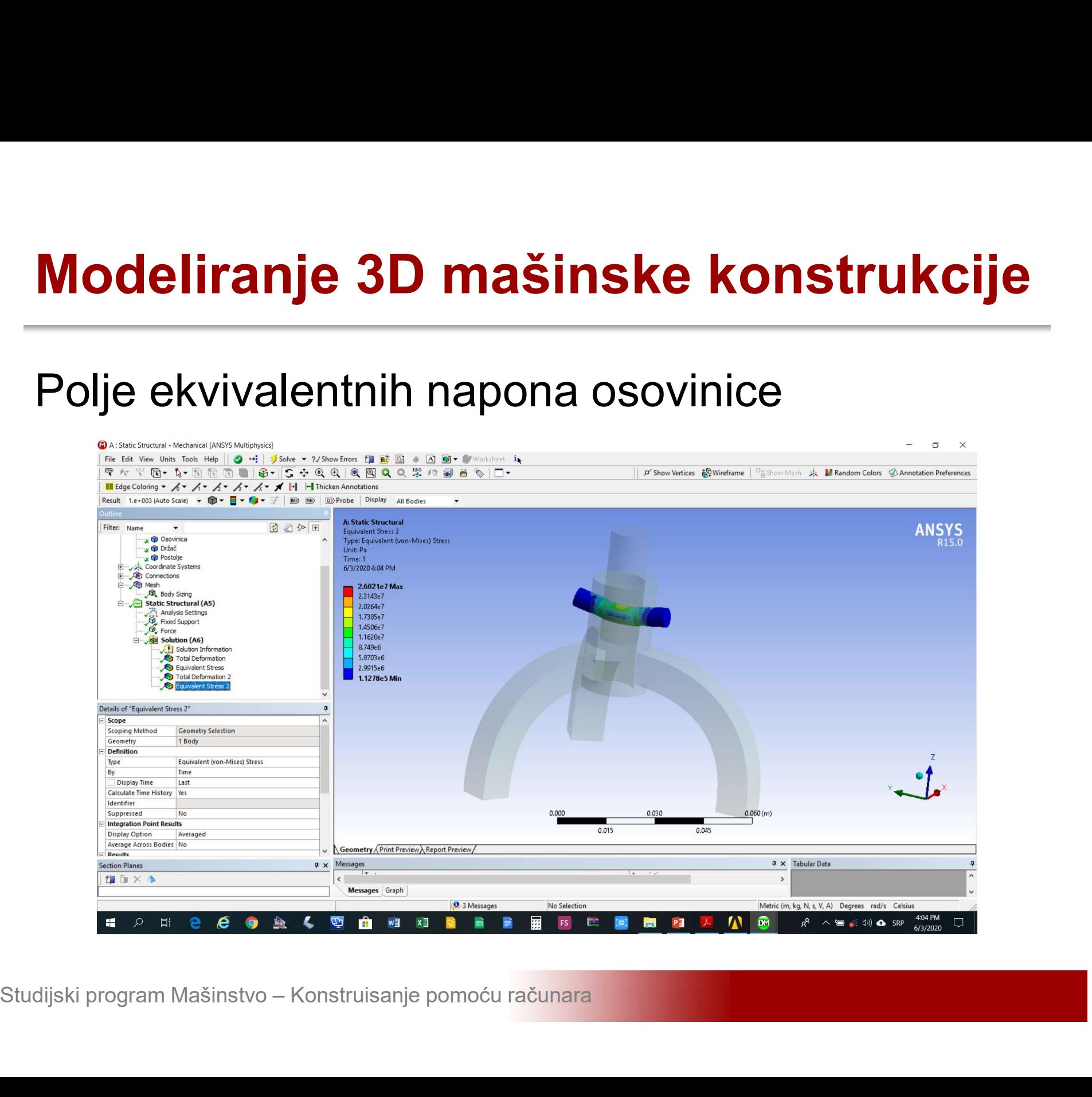